## **Loan Guaranty (LGY)**

### **How to Obtain a Loan Guaranty API Test Account for Lenders**

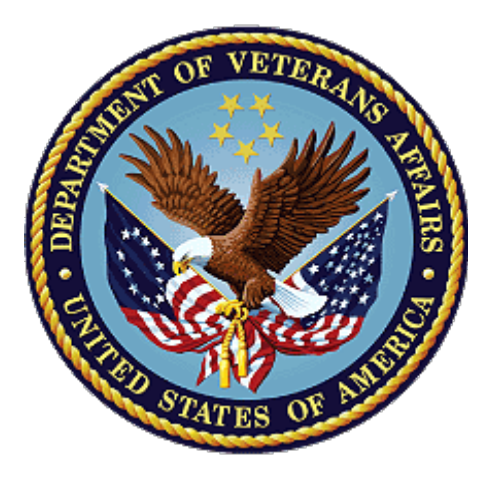

**November 2022**

**Version 1.1**

**Department of Veterans Affairs**

**Office of Information and Technology (OIT)**

### **Revision History**

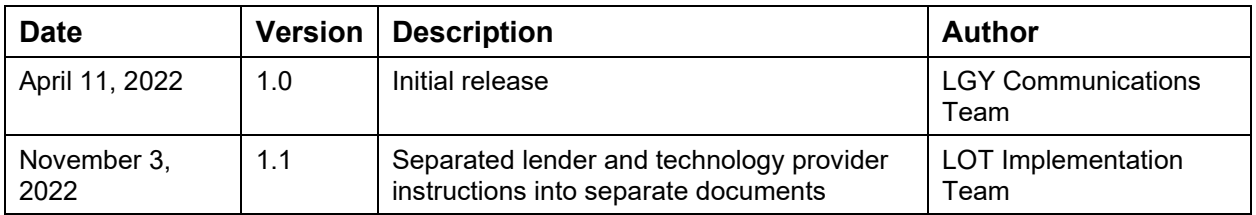

### **Table of Contents**

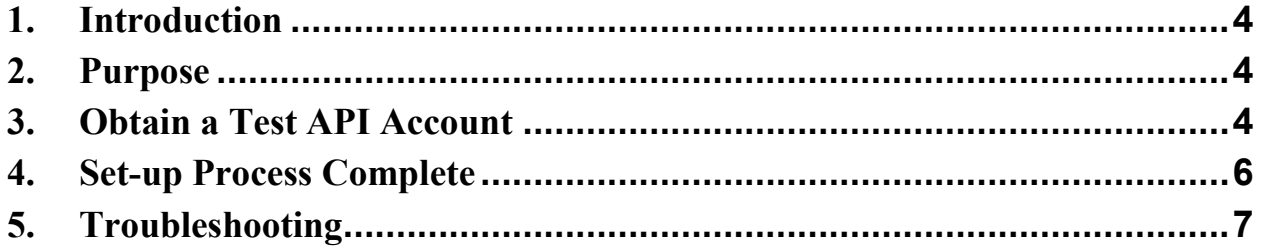

# <span id="page-3-0"></span>**1. Introduction**

The Department of Veterans Affairs (VA) is transforming the VA home loan lifecycle to reduce manual data entry, improve data integrity, and streamline the process. This large-scale undertaking will be a years-long effort that includes an end-to-end Application Programming Interface (API) ecosystem that will introduce Loan Guaranty (LGY) technology dataset standards that align with that of the lending community and Federal agencies.

LGY will provide a Partner Integration Environment (PINT) for testing of the LGY APIs. This will allow partners to test their new LGY integration functionality in a secure, safe environment.

## <span id="page-3-1"></span>**2. Purpose**

This document outlines the steps a lender needs to take to obtain a Test Service Account from LGY.

# <span id="page-3-2"></span>**3. Obtain a Test API Account**

Lenders must acquire a test Service Account from LGY to submit API requests in the partner test environment.

#### H *Requests on behalf of a lender must be submitted by a Lender Admin user.*

- 3.1. Navigate to the [Loan Guaranty help page](https://lgy.va.gov/lgyhub/help) (https://lgy.va.gov/lgyhub/help).
- 3.2. Scroll to the bottom of the page and click the **I have an ID.me Account** button.

#### **Figure 1: ID.me Account Button**

Want to contact us? No problem.

We notice you are not logged in. If you have a current working ID.me account where account" if you want to logon and have the full Help Desk ticket experience where y tickets. If not, click "Submit help ticket anonymously" to enter a help ticket as a gue

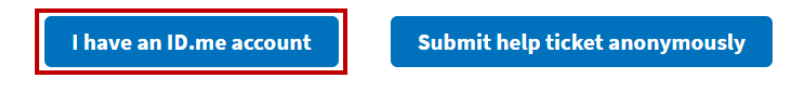

### 3.3. Click the button labeled **Sign in with ID.me**.

#### **Figure 2: Sign in with ID.me**

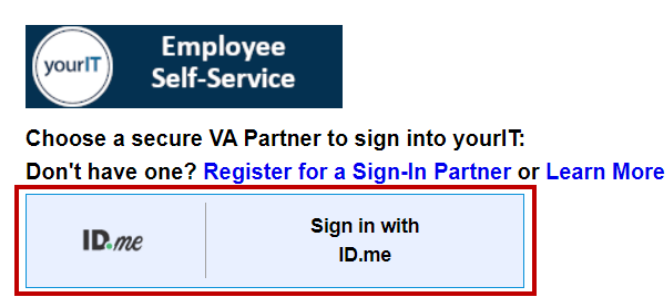

3.4. Enter your email address and password and click **Sign in to ID.me**.

#### **Figure 3: Sign in to ID.me**

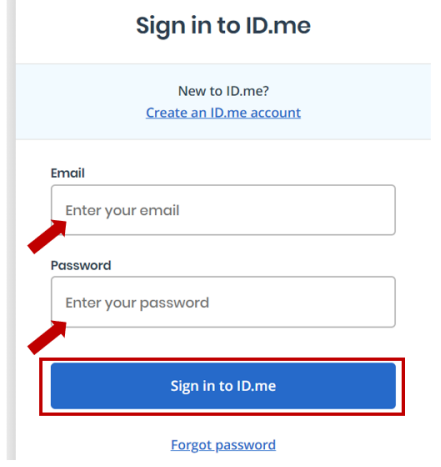

3.5. Once signed in, click **Get help** to access the form used to submit the request.

#### **Figure 4: Get Help**

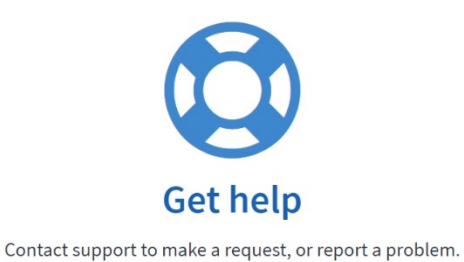

- 
- 3.6. Fill in your personal and role details in the respective input fields. For the question labeled, "What product are you trying to access or have experienced a problem with?" choose **API Support**.

#### **Figure 5: Product Choices**

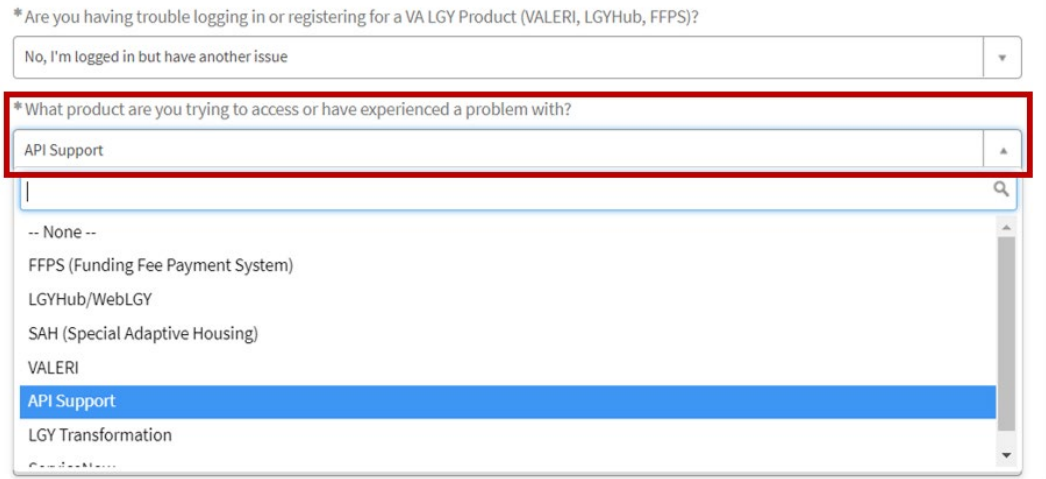

#### 3.7. For the **Category** option, choose **Request API Test Account**.

#### **Figure 6: Product Category Choices**

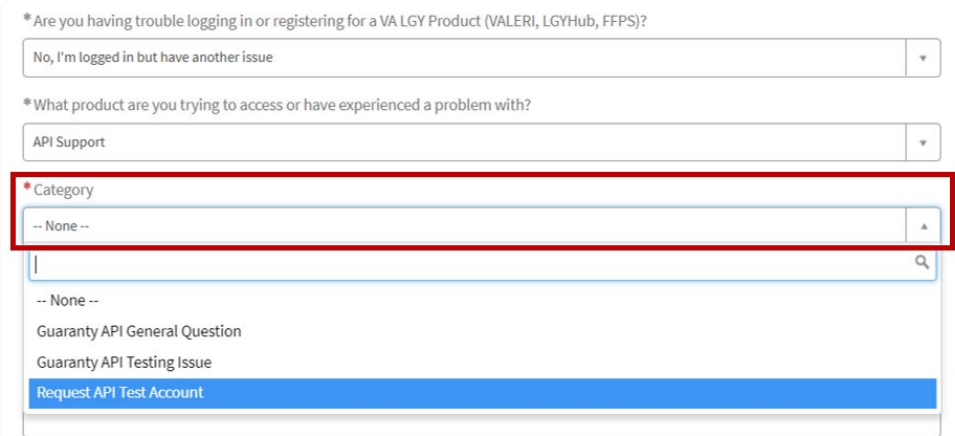

3.8. In the **Description** field, please identify the API you will be testing.

#### **Figure 7: Description Field**

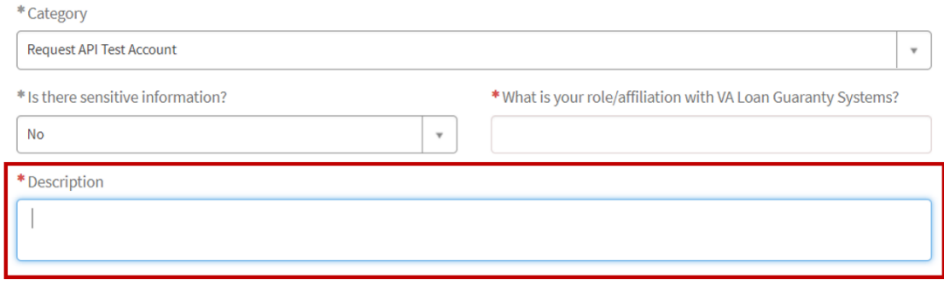

3.9. When all required form data is present, **Submit** your request.

#### **Figure 8: Submit Your Request**

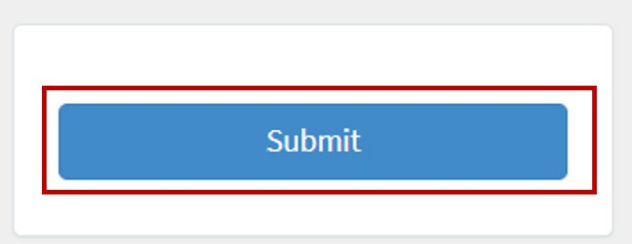

### <span id="page-5-0"></span>**4. Set-up Process Complete**

Once received, VA will process your request and provide you with confirmation that the VA test account was created. With the VA test account complete, begin testing by familiarizing yourself with the API documentation and invoking the API in the test environment. API documentation can be found on the Technology Knowledge Center, which can be accessed through this link, [click here.](https://www.benefits.va.gov/HOMELOANS/technology-knowledge-center.asp) (https://www.benefits.va.gov/HOMELOANS/technology-knowledge-center.asp)

# <span id="page-6-0"></span>**5. Troubleshooting**

If you encounter issues with the request process, please submit a Help ticket through the VA Help Center. The VA Help Center can be accessed through this link, VA Help Center - Click [Here](https://lgy.va.gov/lgyhub/help) (https://lgy.va.gov/lgyhub/help).

For the question labeled, "What product are you trying to access or have experienced a problem with?" choose **API Support**.

#### **Figure 9: Product Choices**

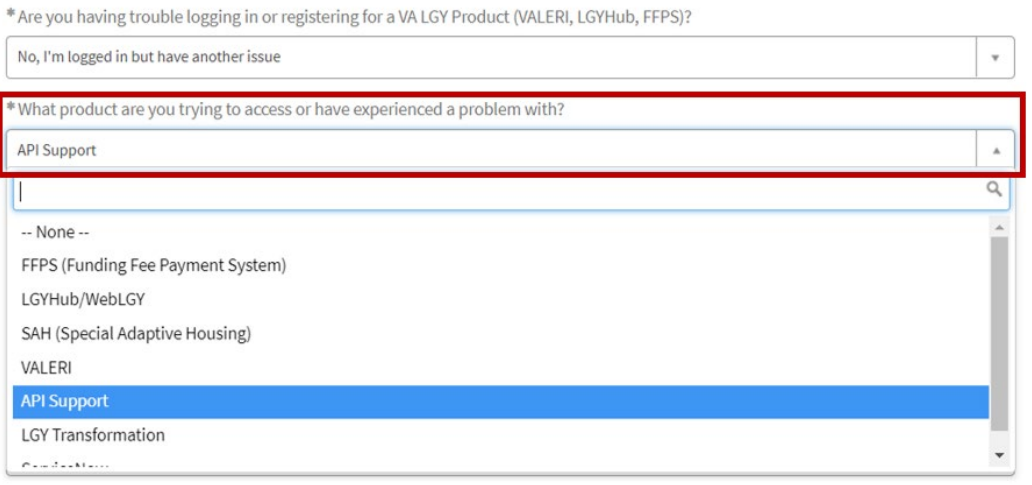